## **Registration:**

Steps to complete the User Registration Process:

**Step1: Please click the Register tab available at the top on the Home Page or click on the link "Don't have an account? Register HERE" below Investor Login block.**

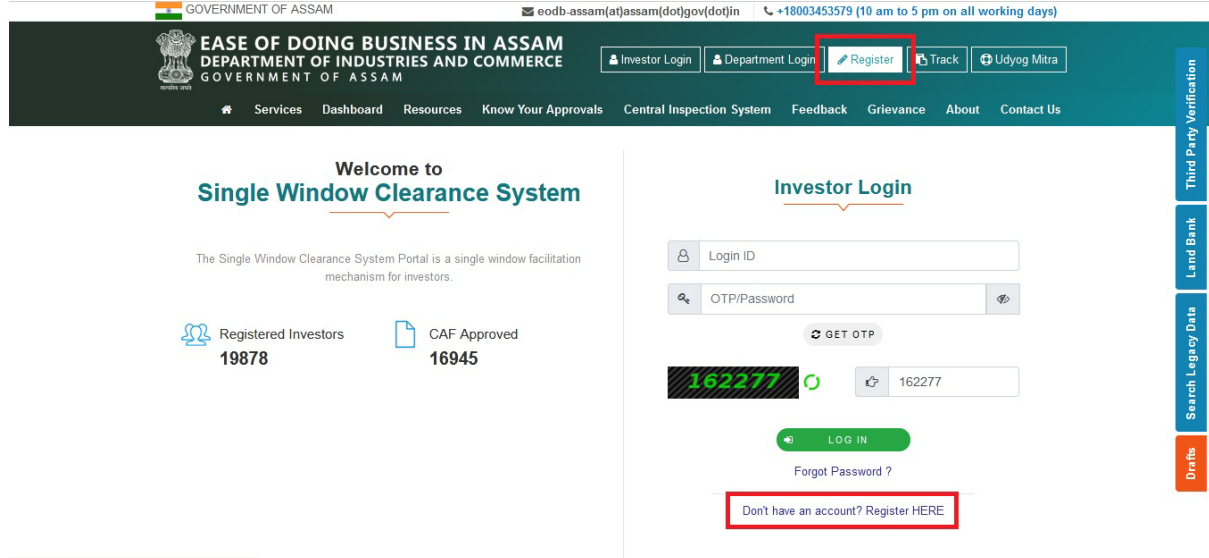

**Step 2: After clicking, a separate registration page will emerge where you, need to register yourself by providing following basic information: Name, Email Id, Mobile No., Password, Name of the State and Captcha.**

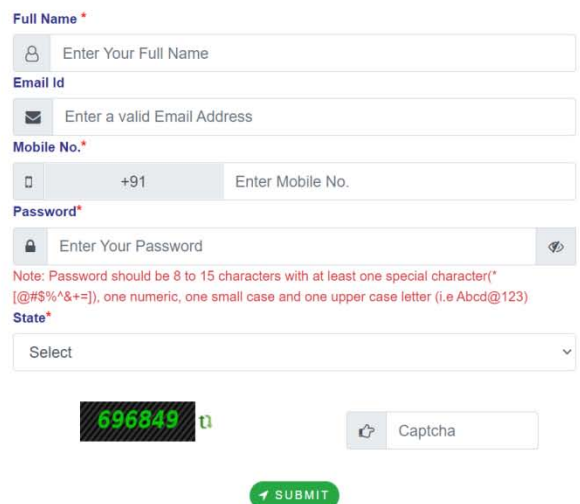

Full Name: This is where the user must enter his/her full name (for example "John Lee").

Email Id: This is where the user must enter his/her E-mail address. The entered address will be used whenever Ease of Doing Business portal attempts to communicate with the user. For example, the system will send OTP for the registration confirmation to this email address.

Mobile No.: This is where the user must enter his/her 10 digit mobile number. The entered number will be used whenever Ease of Doing Business portal attempts to communicate with the user. For example, the system will send OTP for the registration confirmation to this number.

Password: This is where the user must enter a desired password. Password should be 8 to 15 characters with at least one special character (\*[@#\$%^&+=]), one numeric, one small case and one upper case letter (for example Abcd@123).

State: This is where the user must enter his/her state name.

**Step3: After submitting the form in the Step no. 2 above an OTP verification Page will emerge wherein the user will be notified that an email has been sent to the verified email id containing the OTP.**

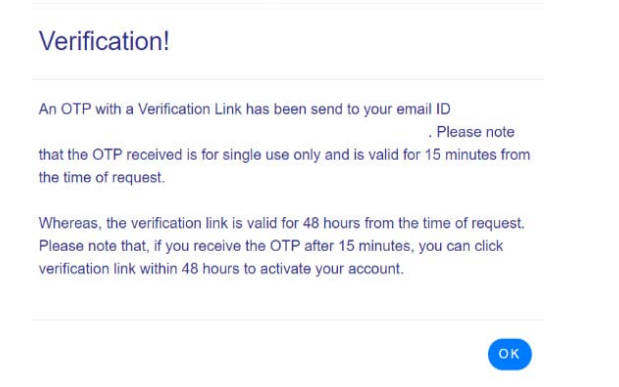

**Step 4: The user needs to enter the two separate OTPs received on his/her mobile no. and email id and then click on the Validate button.**

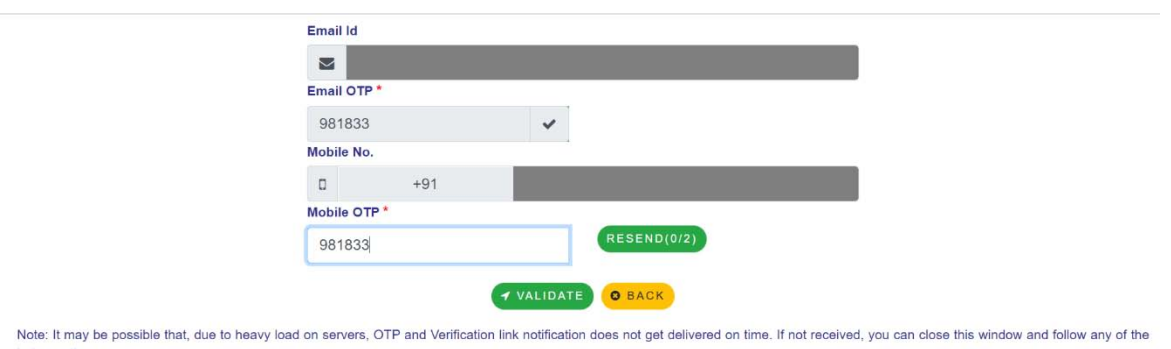

below option 1. Login to ServicePlus Application using your mobile No and password/ otp entered during registration and retry for verification.

2. Wait for some time and as soon as you receive the notification(s), click the verification link shared along with the OTP.After that, you will be able to login and apply for services.

Email OTP: This is where user must enter OTP, that is sent to the given email id by the system.

Mobile OTP: This is where user must enter OTP, that is sent to the given mobile number by the system.

Ease of Doing Business (EODB)

**Step 5: After submitting the correct OTPs user will get a notification regarding successful registration of the user.**

You have successfully registered on https://eodb.assam.gov.in/.Your email has been verified successfully.Please verify your mobile using your verification link or login to the application using your mobile<br>No and password/

**Step 6: An Email will be sent to the user that the user's email is being verified.**

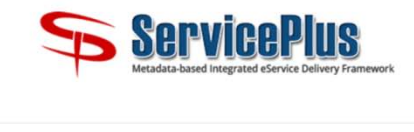

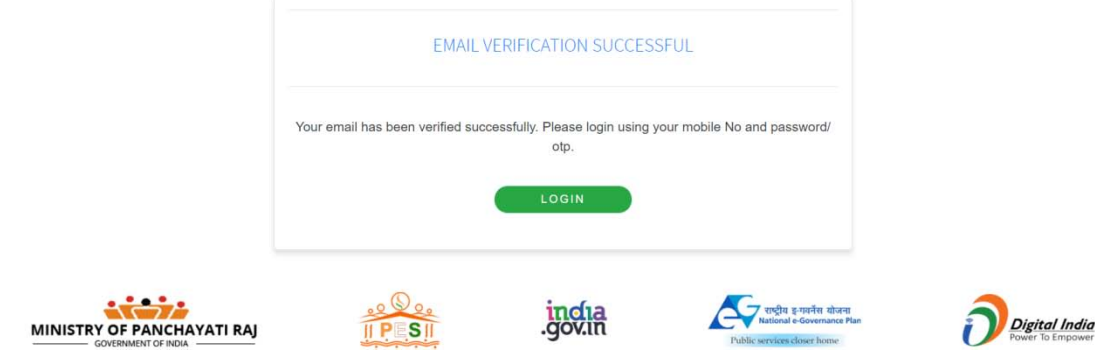

\*\*\*